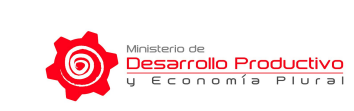

**Guía de uso**

**Inscripción de proveedores Segundo Aguinaldo "Esfuerzo por Bolivia"**

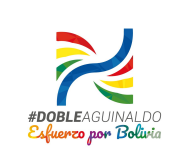

# **Inscripción de proveedores Segundo Aguinaldo "Esfuerzo por Bolivia"**

# **Guía de uso - Unidades Productivas e Intermediarios**

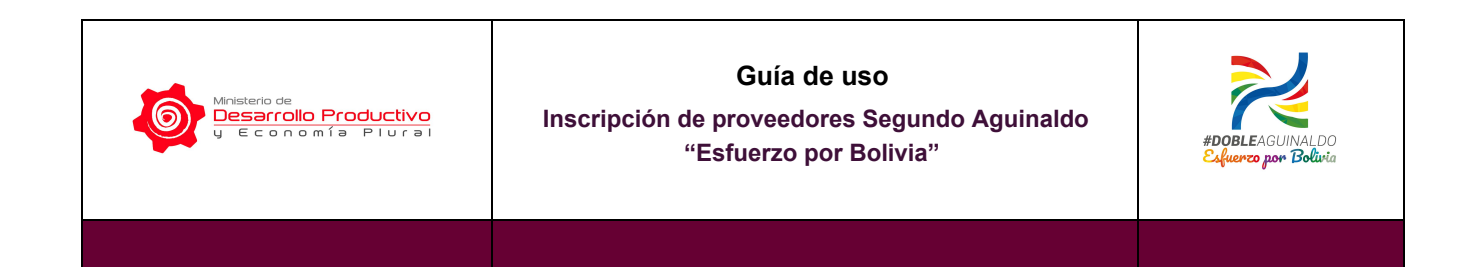

## **I. INSCRIPCIÓN**

Recuerde que la Inscripción como proveedor de productos hechos en Bolivia es gratuita y puede realizarse por Internet. Las unidades productivas e intermediarios que quieran inscribirse solo deben contar con el Número de Identificación Tributaria (NIT) y una Cuenta Bancaria en bolivianos del Banco Unión S.A. vinculada a su NIT, en el caso de unidades productivas e intermediarios del Régimen Simplificado la cuenta debe estar vinculada al Propietario.

Los pasos a seguir para realizar el trámite se detallan a continuación:

**1. Ingresar al Sistema de registro:** Abra un navegador de Internet, preferentemente Firefox o Google Chrome y en la barra de direcciones escriba la siguiente dirección [https://certificacion.probolivia.gob.bo/](https://ovt.mintrabajo.gob.bo/) y presione la tecla ENTER.

También puede ingresar a través de la plataforma <https://dobleaguinaldo.gob.bo/> accediendo al botón de "Registro de proveedores".

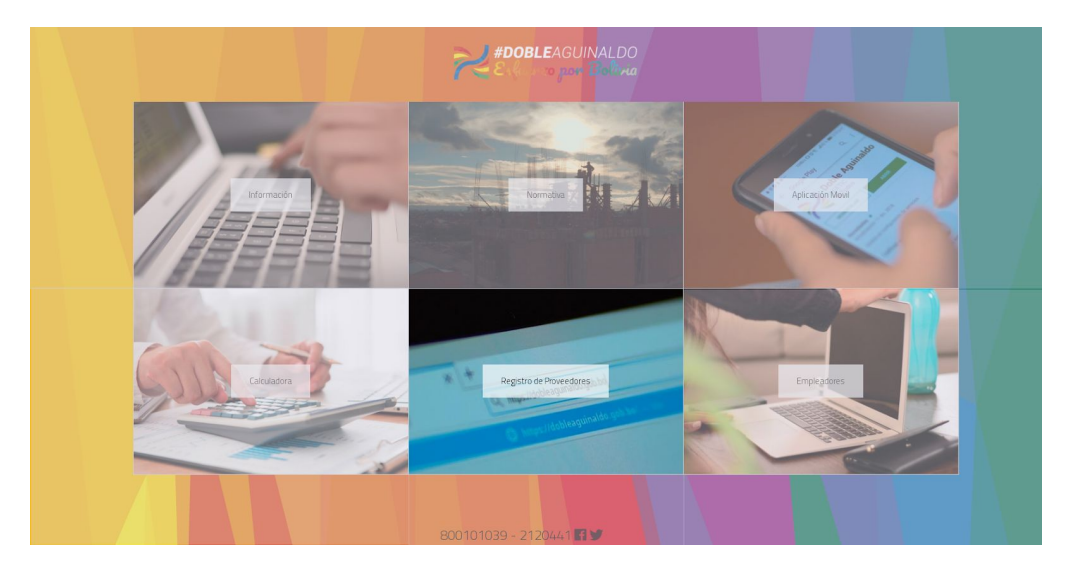

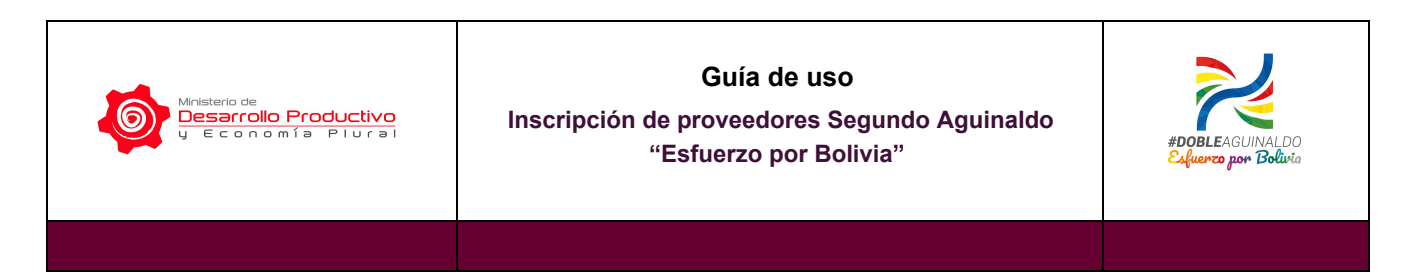

**2. Iniciar sesión:** Para ingresar al sistema debe emplear los datos del NIT, usuario y contraseña con los que accede a la Oficina Virtual del Servicio de Impuestos Nacionales.

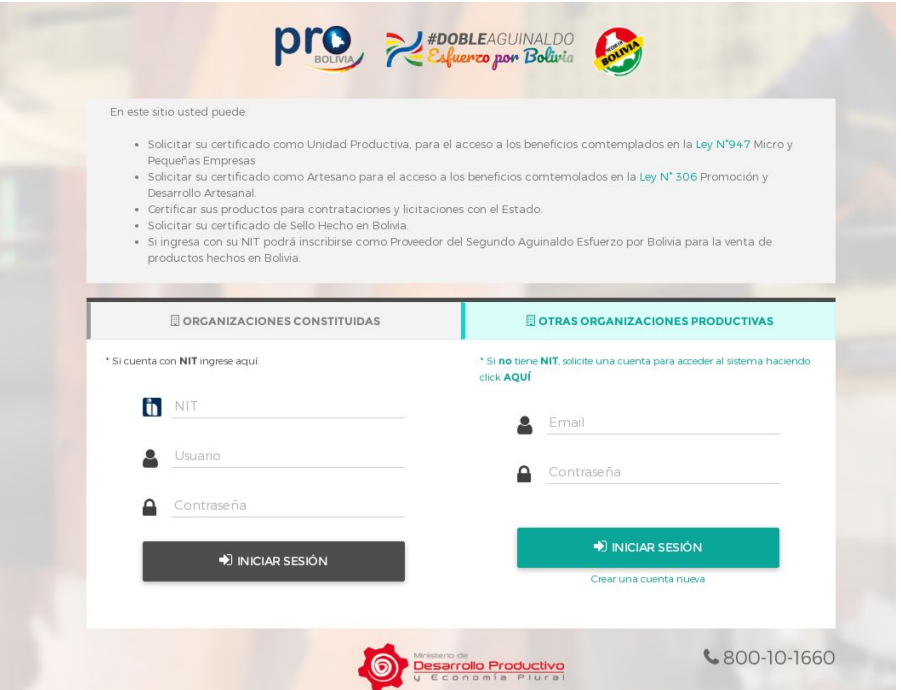

**3. Activación de cuenta:** Al ingresar el sistema le mostrará una pantalla con las condiciones de uso, acepte las mismas si está de acuerdo e Ingrese un correo electrónico activo y que use con regularidad.

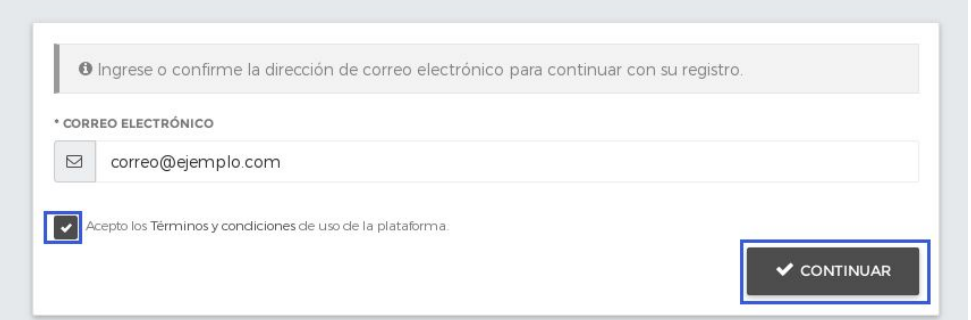

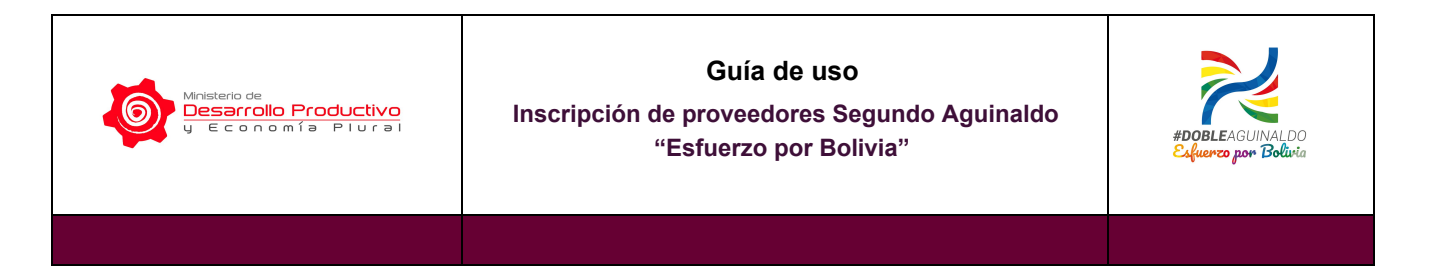

Para confirmar su cuenta deberá abrir la bandeja de entrada de su correo electrónico y revisar el mensaje que el sistema le envió. En el mensaje se le proporcionó un código de activación que deberá copiar y pegar en el sistema para poder acceder a las opciones del menú.

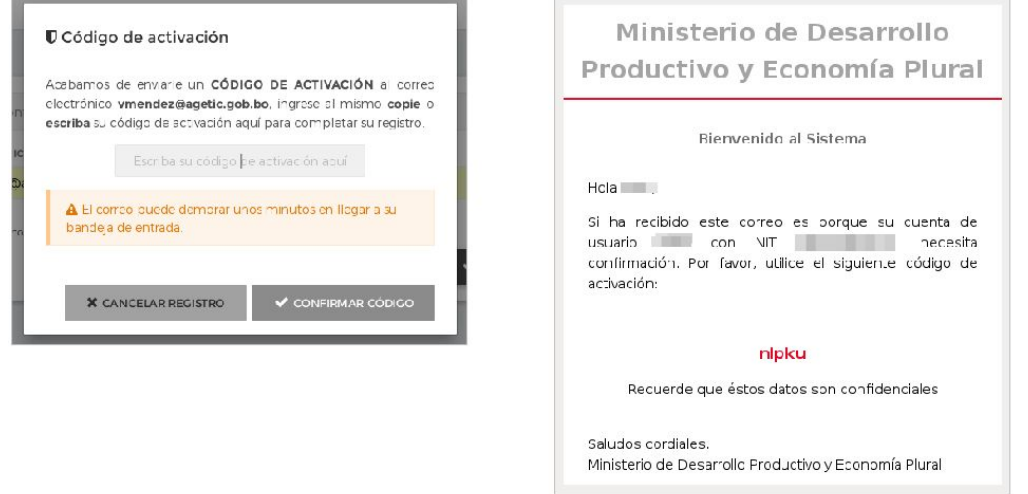

**4. Menú:** Para realizar el registro como Proveedor de productos hechos en Bolivia, diríjase al menú principal de sistema en la parte izquierda de la pantalla y presione la opción "SEGUNDO AGUINALDO" y luego NUEVO REGISTRO", tal como muestra en la siguiente figura:

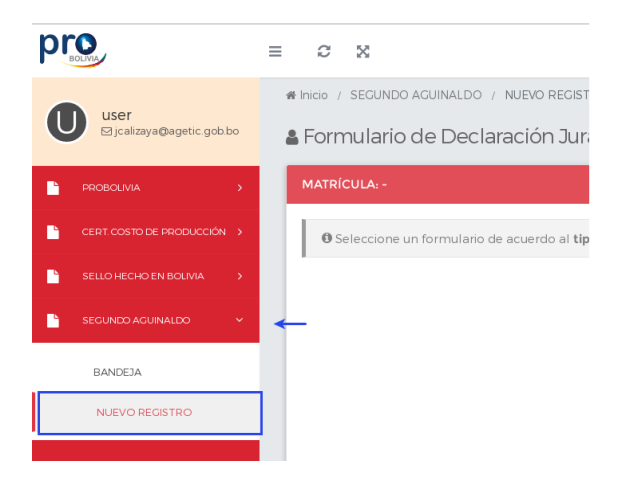

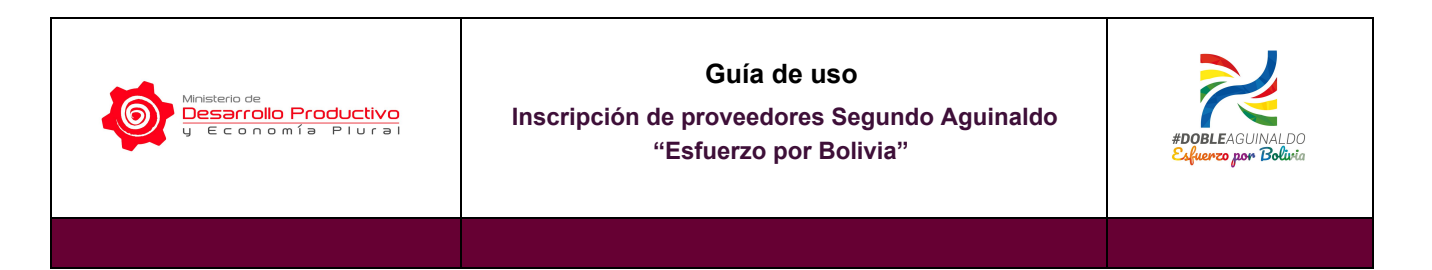

El sistema le preguntará si usted cuenta con matrícula de comercio, documento emitido por Fundempresa. Cabe aclarar que si no tiene matrícula de comercio podrá seguir con el registro sin problemas.

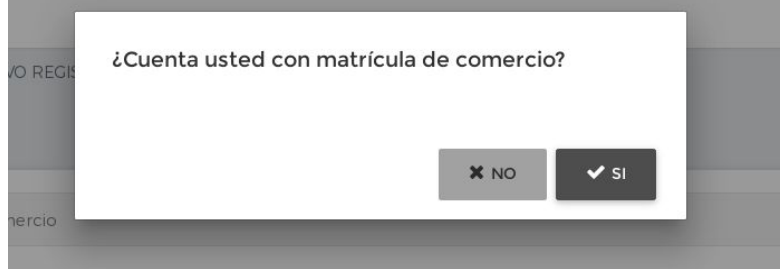

Si usted no cuenta con matrícula de comercio pase al paso 5. En caso de contar con una o más matrículas de comercio el sistema le desplegará las mismas para que puede elegir la empresa con la que desea realizar el registro, de acuerdo a la siguiente imagen:

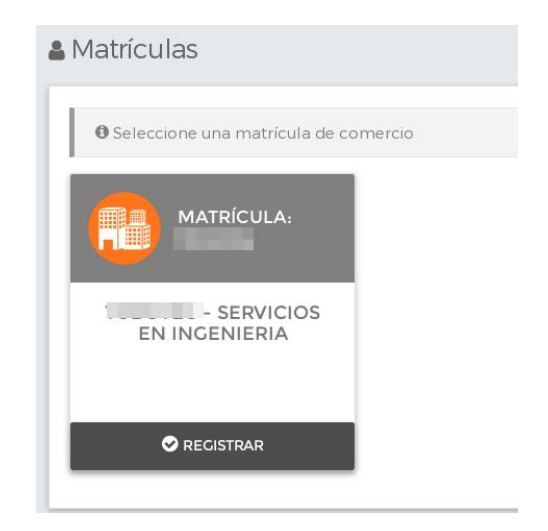

**5. Nuevo Registro:** El siguiente paso es seleccionar el formulario de Inscripción de Proveedores Segundo Aguinaldo "Esfuerzo por Bolivia" y elegir la opción "NUEVO REGISTRO".

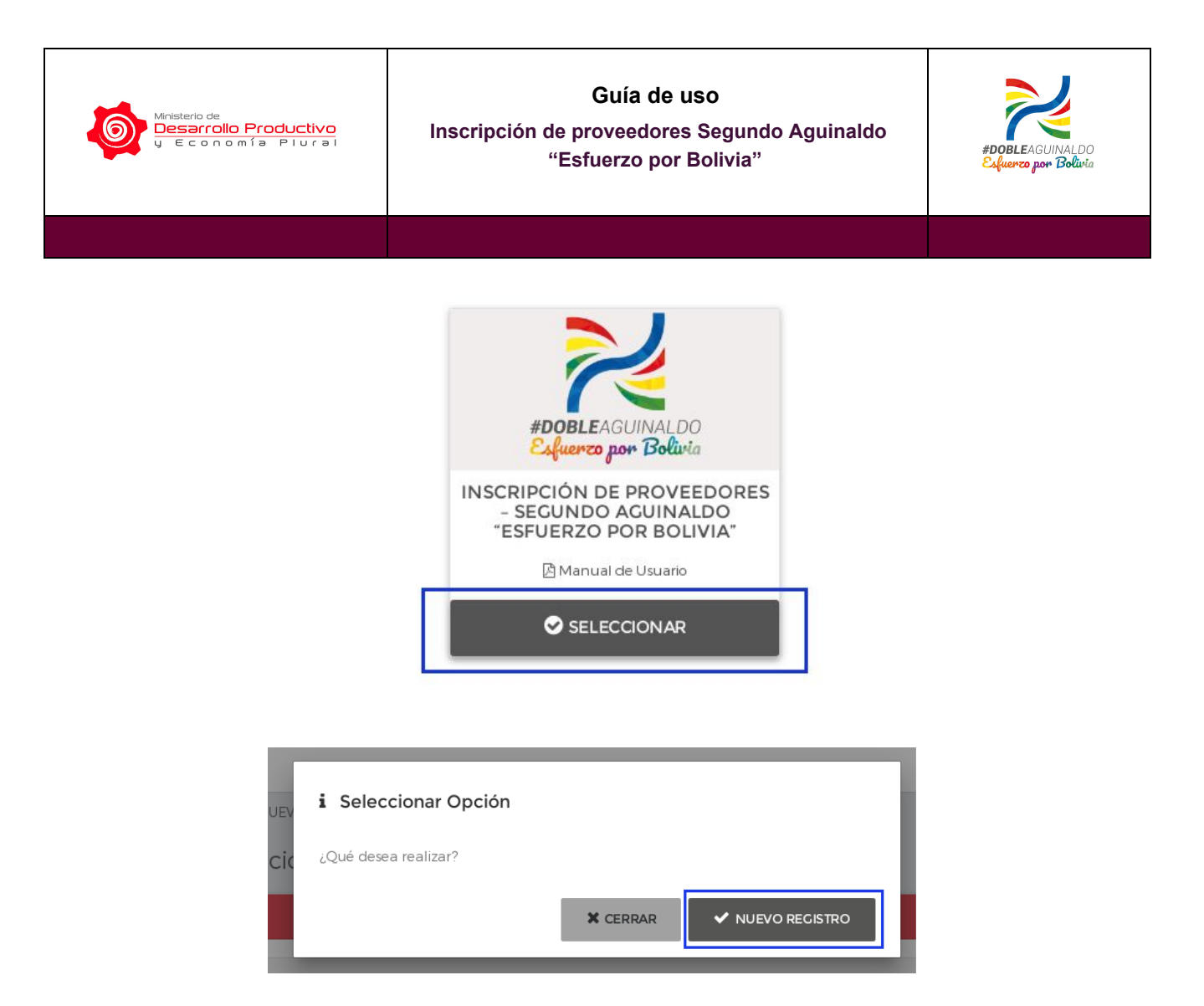

**6. Llenado del Formulario:** A continuación el sistema mostrará el formulario de inscripción, llene los datos solicitados y verifique que el contenido sea el correcto.

Los datos que deberá llenar son:

- Datos de identificación de la unidad productiva.
- Datos del representante legal o propietario.
- Datos de la Cuenta Bancaria en bolivianos del Banco Unión S.A. en la que serán abonados los pagos por ventas por concepto del Incentivo al Consumo de Productos Hechos en Bolivia. La cuenta registrada debe estar vinculada a su NIT, en el caso de unidades productivas e intermediarios del Régimen Simplificado la cuenta debe estar vinculada al Propietario.
- Datos de los productos hechos en Bolivia que podrá a la venta empleando el la plataforma.

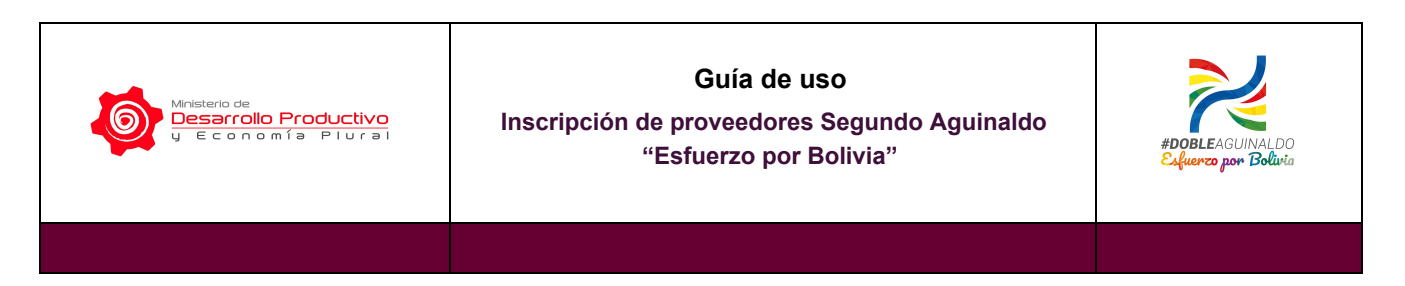

Dirección de la Casa Matriz de la empresa.

Una vez introducidos los datos presione "GUARDAR Y DECLARAR".

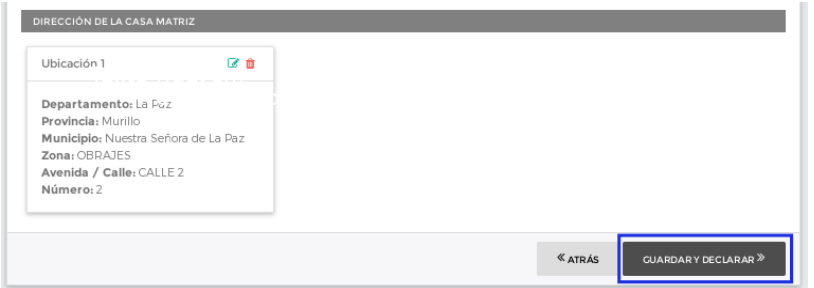

**7. Declaración Jurada:** El sistema desplegará la Declaración Jurada que permite dar cumplimineto al Decreto Supremo N° 3747. Una vez leído el contenido marque el campo en el que indica que aceptar los términos expuestos en la declaración jurada y presione "CONTINUAR".

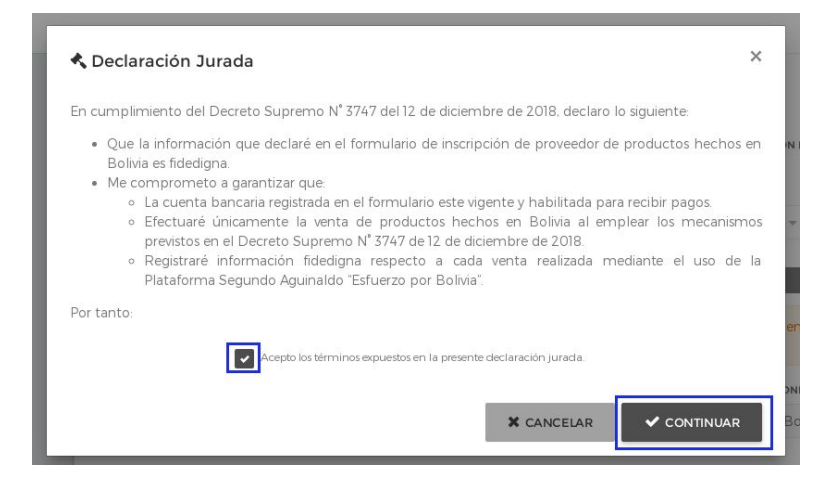

**8. Aprobación del Formulario:** Una vez enviado el formulario ingrese a la opción "BANDEJA" del Menú, la solicitud quedará en un estado "NUEVO" hasta que un técnico del Ministerio de Desarrollo Productivo y Economía Plural realice la revisión correspondiente.

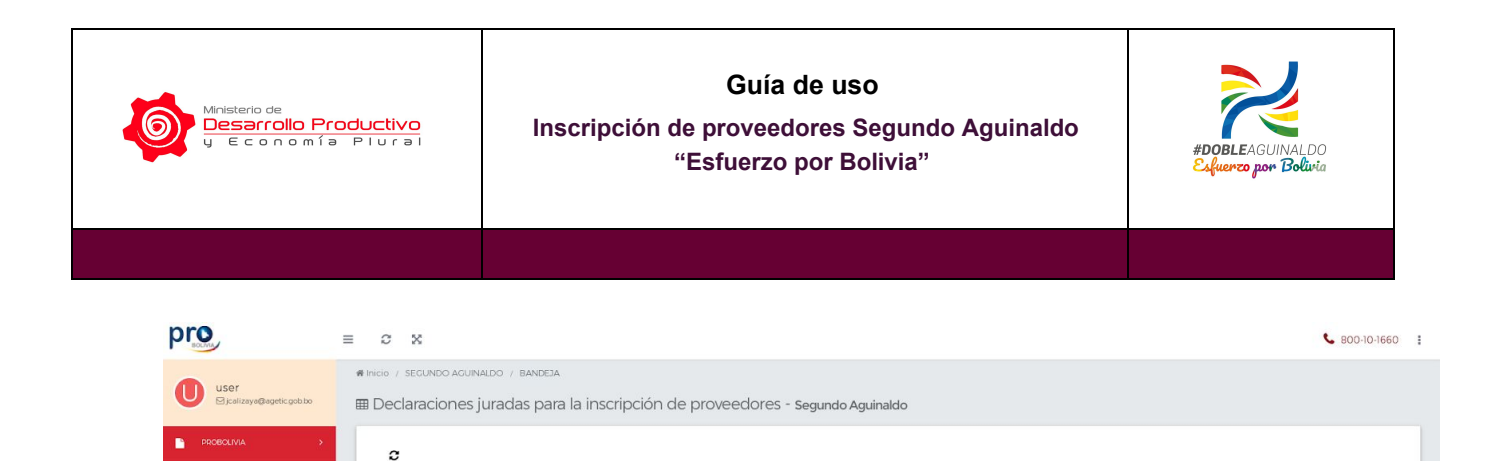

Grupo

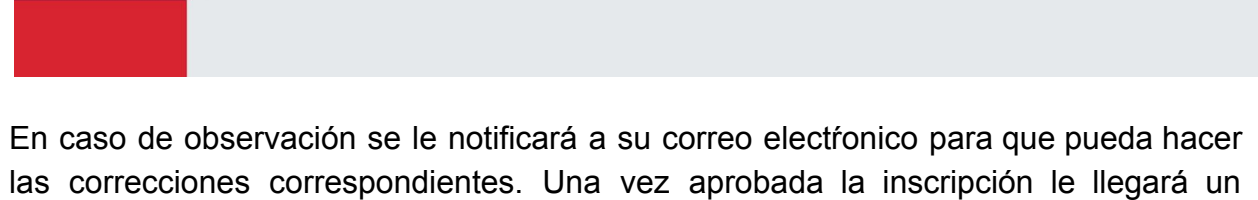

INSCRIPCIÓN DE PROVEEDORES - SEGUNDO AGUINALDO "ESFUERZO REGISTRO 2719715013 EMPRESA<br>POR BOLIVIA" EJEMPLO

NIT/Matrícula Razón Social

Tipo

Representante Legal/CI

20/12/2018 ROCHA MACUAPA MARIANA

Estado

ENVIADO

10 25 50 100

Fecha

correo electrónico con la confirmación

Filtrar datos

 $\mathbb{Z}$ 

Acciones Nro. Departamento

 $1$  La Paz

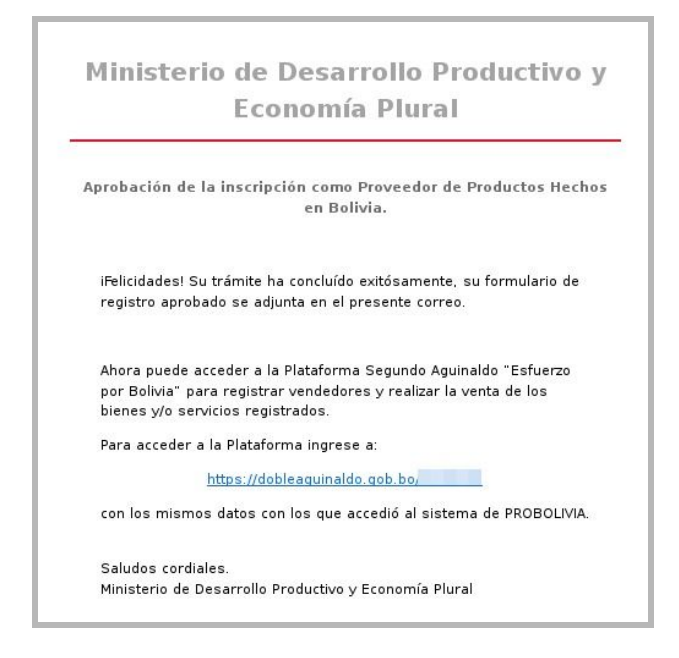

Asimismo en la opción "BANDEJA" del Menú podrá ver los datos del formulario de Inscripción con el estado "APROBADO". Los datos de la inscripción puede verlos en la misma bandeja presionando el botón con el Reporte mostrado en la siguiente

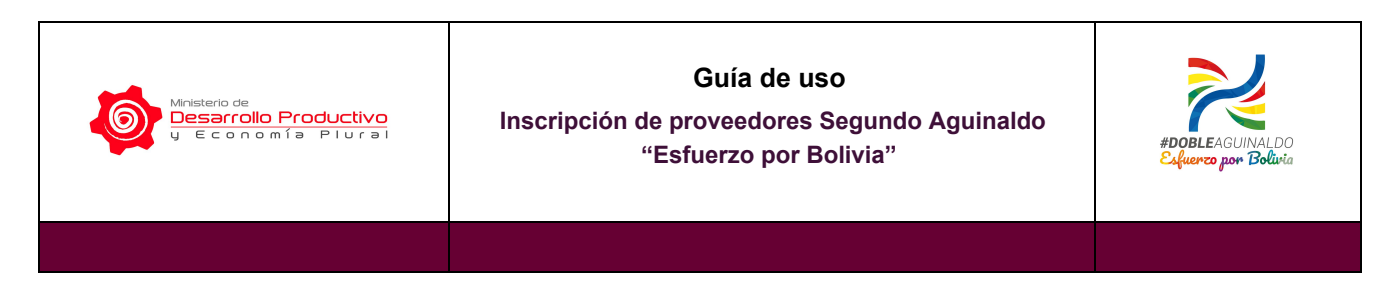

#### imagen:

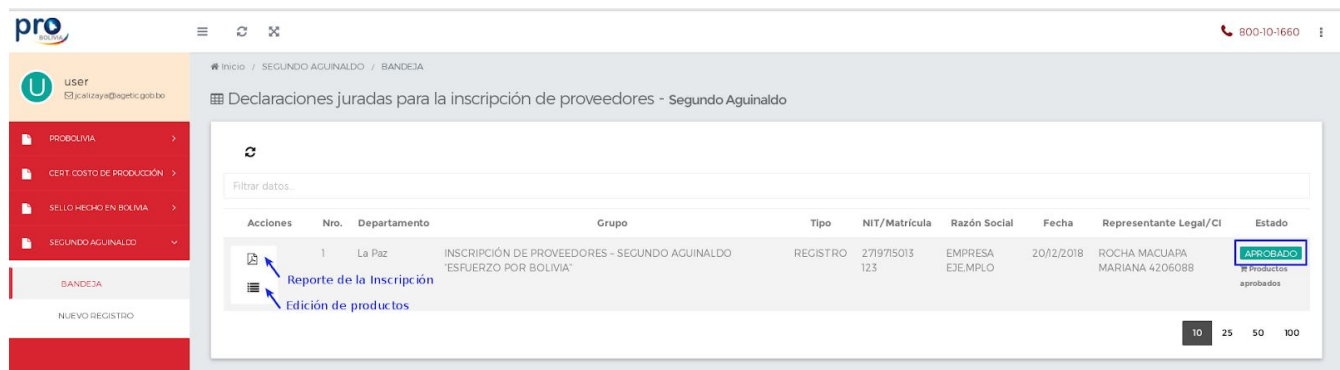

## **II. ACTUALIZACIÓN DE PRODUCTOS**

El sistema le permite actualizar sus productos después de la inscripción. Ingresando al ícono inferior dentro de la "BANDEJA" del Menú podrá agregar nuevos productos hechos en Bolivia e inactivar productos registrados en el momento de su inscripción.

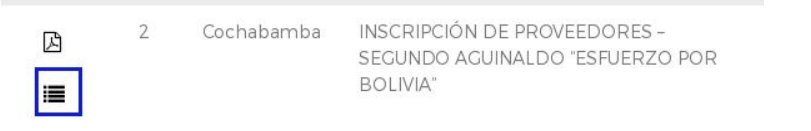

Los productos agregados también deberán ser aprobados por un técnico del Ministerio de Desarrollo Productivo y Economía Plural antes de su venta.

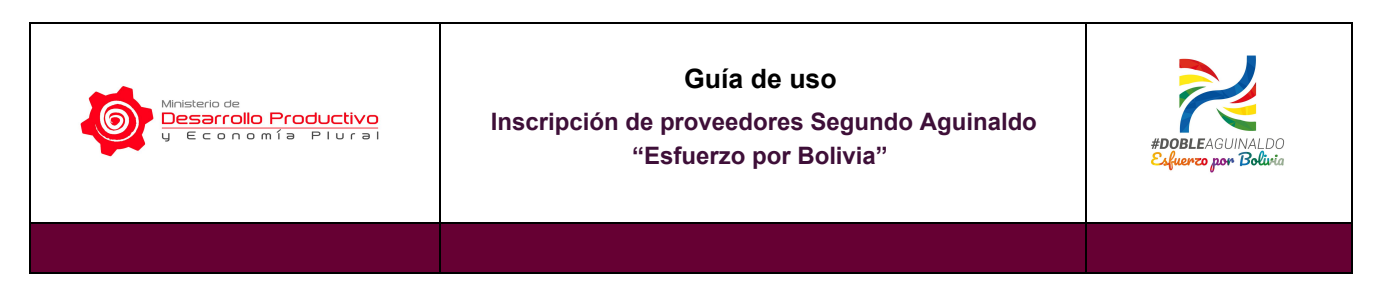

Para realizar la actualización solo debe actualizar los datos y enviar la solicitud:

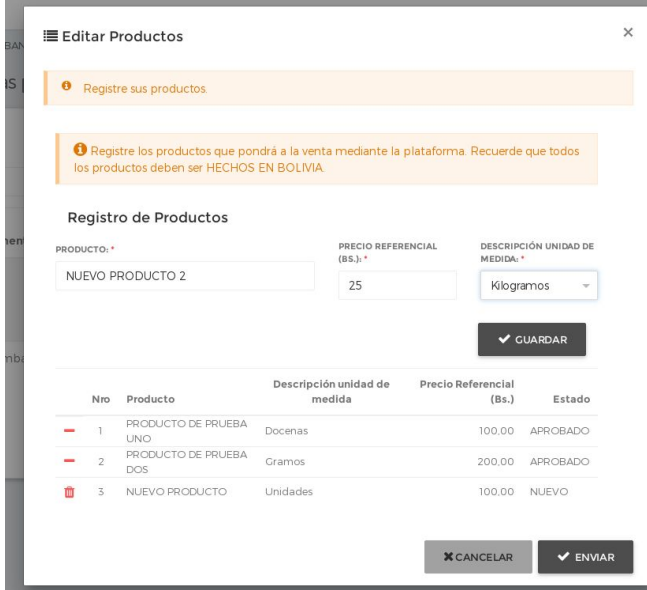

Su registro pasará a un estado de "APROBADO\_ENVIADO" que indica que tiene productos pendientes de aprobación, lo cual lo impide dar continuidad a la venta de los productos previamente aprobados.

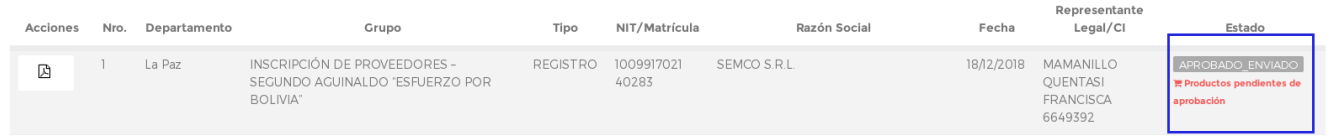

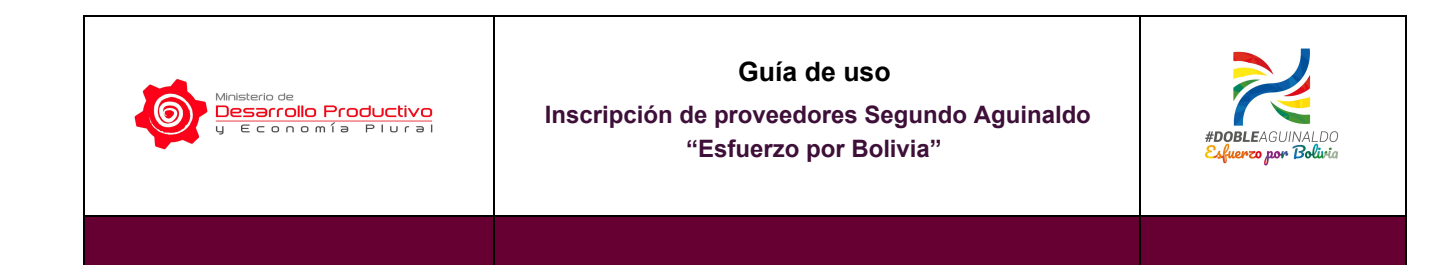

### **III. CANALES DE ATENCIÓN**

Para obtener más información sobre la Inscripción de Proveedores de productos hechos en Bolivia puede ingresar a la página:

<https://dobleaguinaldo.gob.bo/>

Donde encontrará tutoriales y otros documentos de ayuda.

En caso de que tenga consultas no dude en contactarse con nosotros:

Teléfonos:

- 800101039
- 2120441

WhatsApp

- 69796069
- 67176743

RRSS

- Fb: Doble Aguinaldo Bol
- Tw: @DobleAguinaldo